## **Pasos a seguir para apuntarte desde la sede electrónica**

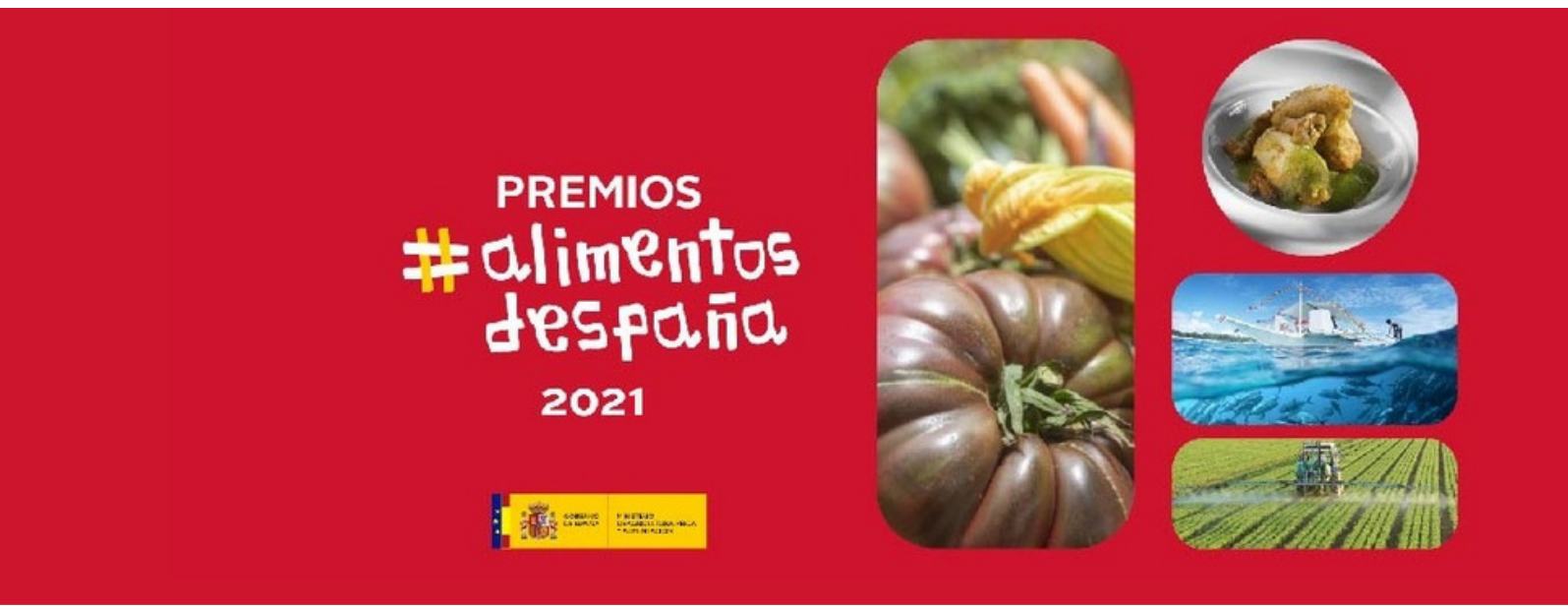

Accede a: 1

> [https://www.mapa.gob.es/es/alimentacion/temas/promo](https://www.mapa.gob.es/es/alimentacion/temas/promo-alimentos/premios-alimentos/edicion.aspx) -alimentos/premios-alimentos/edicion.aspx.

Vete a "Presentación de solicitudes" y entra en el enlace "sede electrónica". 2

## **Pasos a seguir para apuntarte desde la sede electrónica**

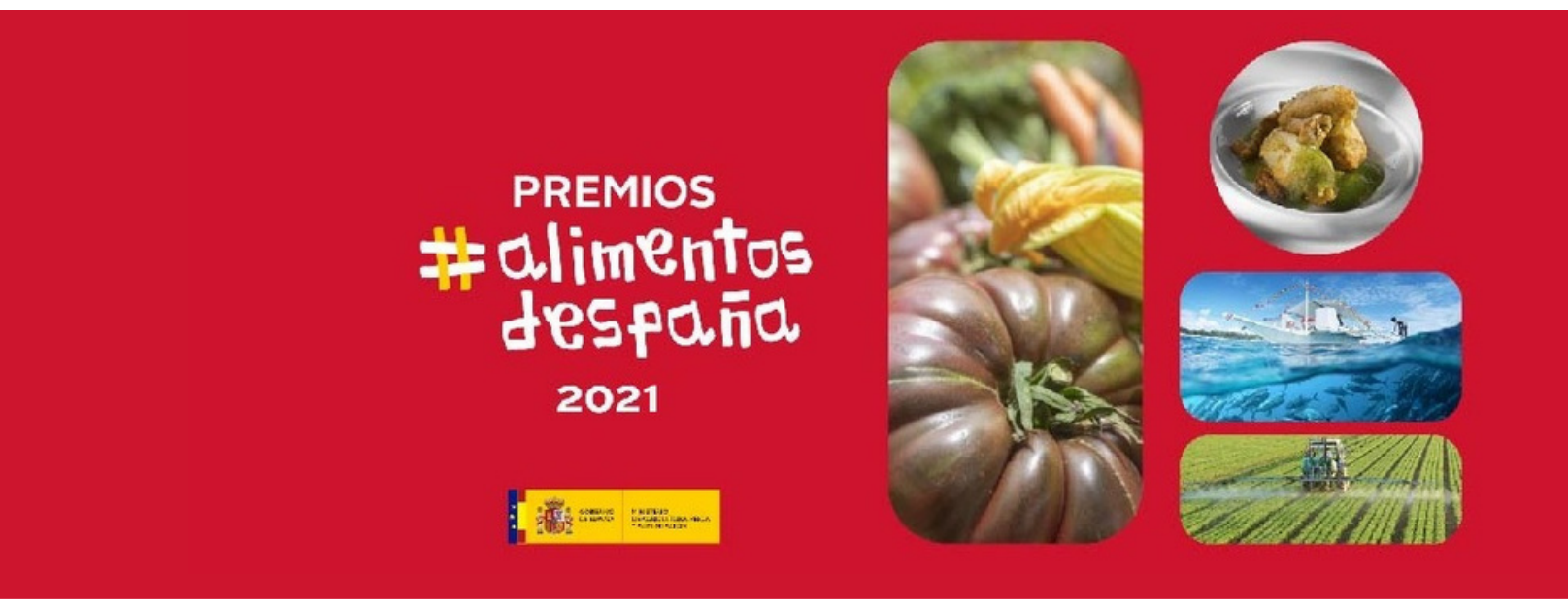

- Pincha en el botón superior derecho "Inicio del procedimiento de forma electrónica". Necesitarás certificado electrónico. 3
- Cumplimenta todos los campos del formulario, seleccionando la modalidad en la segunda página. En el caso de que optes por varias modalidades, rellena un formulario por cada una de ellas. 4

## **Pasos a seguir para apuntarte desde la sede electrónica**

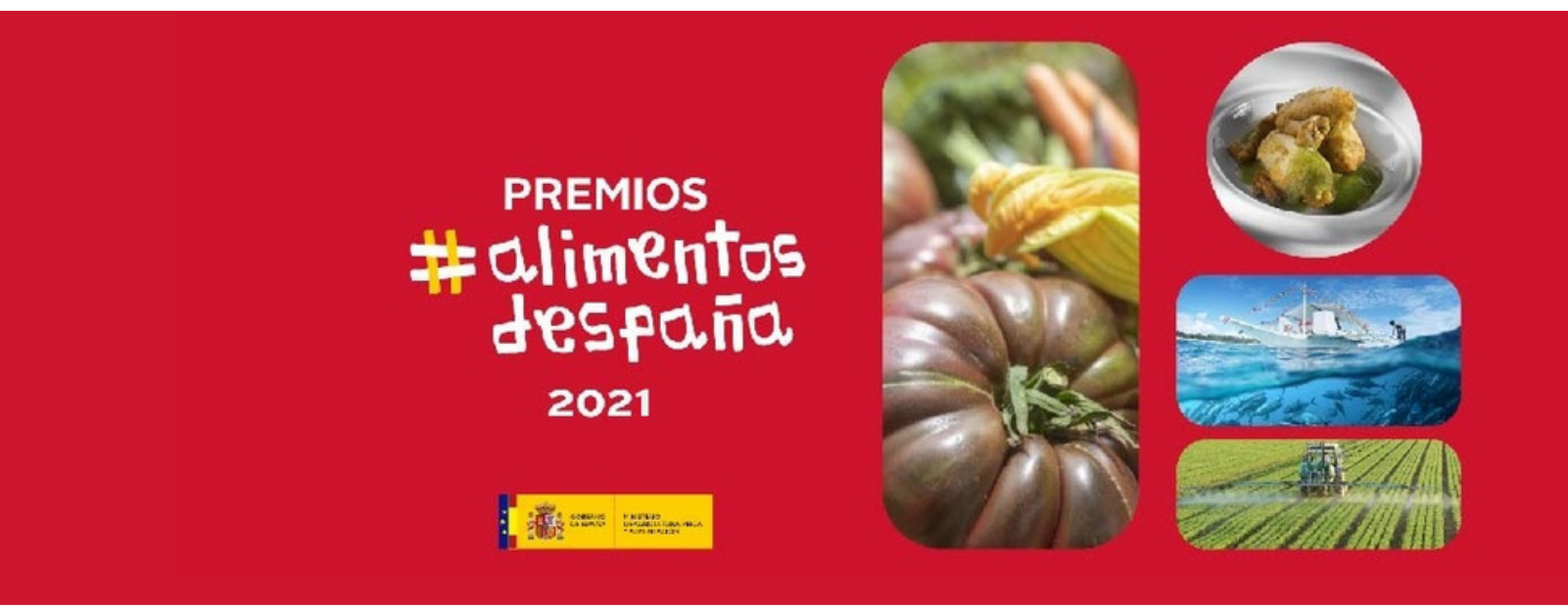

- Debes aportar la memoria obligatoria sobre tu actividad en el apartado "Documentación a presentar". También tienes que entregar el certificado de producción ecológica si optas por dicha modalidad. Además, podrás adjuntar otros documentos voluntariamente . 5
- Completa el formulario con tu firma electrónica. Después guarda y descarga la hoja de registro que te servirá como justificante. Puedes realizar la consulta de tu solicitud a través de tu área personal de la sede electrónica. 6